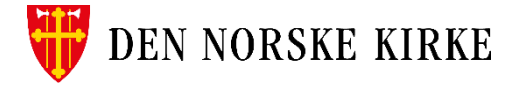

# Daily by SD Worx

Dette er en App på telefonen hvor du kan legge inn krav om refusjon av utlegg og reiser, se egen lønnsslipp samt slå opp noe informasjon om dine kollegaer. Du kan også enkelt redigere noe av personlig informasjon som adresse, telefon og privat e-post.

Last ned appen Daily by SD Worx på telefonen din.

Når du har lastet ned appen, og logget på, så er dette bildet det første som møter deg. Øverst til høyre har du meldingsboksen din. Nederst har du valgene: Home, Utlegg/Reise og Kontakter. Under de tre prikkene ligger: Lønnsslipp, Personinformasjon, Innstillinger, Hjelp og support.

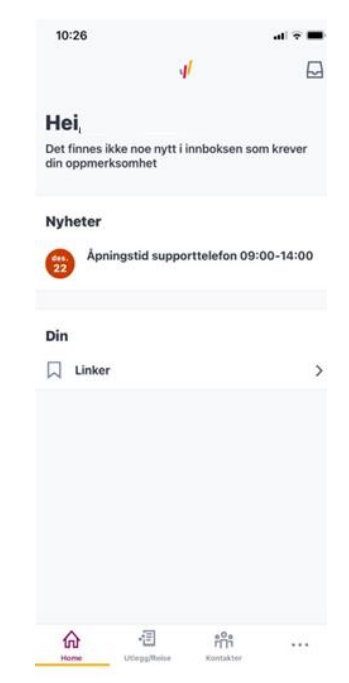

## Utlegg/reise

For å lage en ny reise/utleggsregning trykk på Utlegg/Reise på

nederste linje, og så på den røde knappen med +. Nå får du valget om reiseregning/flere utlegg, Enkelt utlegg, Enkel kjørerute eller å laste opp bilag til hr.aditro.com. For dere som reiser mye og ofte kan dere velge Enkel kjørerute.

## Enkel kjørerute

Legg inn dato.

Legg inn fra – til med gatenavn (det holder ikke å skrive fra kontoret til xxx kirke/kapell), eller velg en av dine tidligere kjøreturer.

Hvis du har på Autofyll distanse så kommer antall kilometer automatisk opp.

Fyll inn formål, kjøretøy og ev passasjerer.

Lagre – Det som du nå har lagret her finner du lett igjen under Kjørebok inne i Aditro HR på din pc.

IKKE send til godkjenning.

## Enkelt utlegg

(Har du brukt kredittkort fra Dnk må du velge Reise på regning/flere utlegg. Info om dette lenger nede i dokumentet)

Legg inn dato.

Velg rett utleggstype fra liste.

Fyll inn beskrivelse og beløp.

Hvis dette er noe som krever vedlegg kan du ta bilde av kvitteringen eller laste opp en fil som er lagret på telefonen.

Lagre – Det som du nå har lagret her finner du lett igjen under Utleggslogg inne i Aditro HR på din pc.

Hvis vedlegget er lagret på pc kan du hente opp utlegget der og laste inn vedlegg på vanlig måte.

IKKE send til godkjenning.

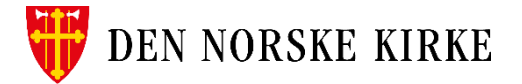

## Ved månedens slutt

Da skal du velge – Reiseregning/flere utlegg under den røde knappen med plusstegn.

Da kommer du inn i et bilde hvor du kan velge reise med utenlandsdiett, med innenlandsdiett og Reise på regning/flere utlegg.

*I de aller fleste tilfeller skal det benyttes Reise på regning. Diettreiser benyttes kun i spesielle tilfeller hvor det er gjort avtale om det på forhånd.*

## Reise på regning/flere utlegg

Velg Reise på regning/flere utlegg, og du kommer inn i et bilde hvor du legger inn grunndata – det vil si dato fra og til, og en beskrivelse samt formål. Det kan f.eks. være fra den første til den siste dagen i mnd. og tjenestereiser. Nå kan utlegget opprettes. Når du kommer inn i neste bilde kan du velge og sende inn alle de lagrede turene og utleggene. Da markere du det som skal være med, og du får en samleregning for hele

perioden. **Det er viktig at du samler så mye som mulig på en og samme regning da det både koster tid og penger å sende et utlegg til betaling.**

Hvis du har hatt flere utlegg så legger du det inn på denne regningen ved å igjen trykke på plusstegnet og velge Utlegg. Legg inn rett dato og finn riktig utleggstype, legg inn beløp. Nå kan du ta bilde av kvitteringen (trykk på tegning av kamera øverst) og koble den rett til valgte utlegg. Du kan også hente opp bilder eller dokumenter som du har lagret på din mobil. Hvis du ikke har dokumentasjonen på mobilen kan du når som helst hente opp regningen i Aditro HR og legge inn utfyllende informasjon fra pc. Du får bare lastet opp et vedlegg pr utlegg. Hvis du har flere vedlegg, må det gjøres på pc.

#### *Utlegg ved bruk av kredittkort fra Dnk:*

Har du brukt kredittkort fra Dnk (Eurocard) på utleggende dine må du også bruke Reise på regning/flere utlegg. Når du har lagt inn dato og formål trykker du på det røde plusstegnet. Da får du opp disse valgene. Velg da Åpne korttransaksjon og velg utleggende det gjelder. Knytt riktig vedlegg til utleggene og endre navn og dato sånn at det blir lett å skjønne.

**Diettreise** 

Fyll inn grunndata – husk å legge inn både dato og klokkeslett.

Når du har lagt inn grunndata og trykket fortsett så komme du inn i Dag for dag. Nå må du krysse av for måltider du har fått dekket. Se nøye på linjen for hver dag. Hvis du f.eks. reiser en dag kl. 18.00, så er første døgn fra den dagen kl. 18.00 til neste dag kl. 17.59. Det vil si at frokost og lunsj gjelder det første døgnet. Øverst kan du velge å legge in samme fradrag for alle dager, eller du kan gå inn på hver enkelt å legge inn.

Det samme gjelder for hotell. Hvis du har bodd på samme hotell hele tiden legger du det inn i det øverste feltet (Endre for hver dag). Hvis du har byttet hotell må du inn på det døgnet det gjelder.

Når du trykker deg videre på neste får du mulighet til å legge inn kilometer eller andre utlegg du har hatt ved å trykke på plusstegnet og legger til på vanlig måte.

Hvis du har krysset av feil på måltider så må du åpne reisedagbok og gjøre endringer ved å trykke på Endre oppe i høyre hjørne.

 $\times$ **Velg type utlegg** Opprett en diettreise når du har diettgodtgjørelse<br>Knytt utleggene til reiseregningen. **Jeg har reist** med utenlandsdiett  $\rightarrow$ med innenlandsdiett  $\rightarrow$ Reise på regning Reise på regning/ flere utlegg  $\rightarrow$ 

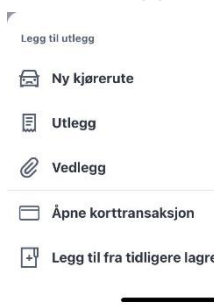

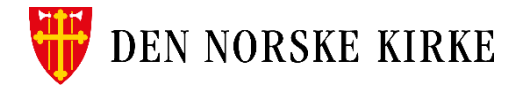

#### Utenlandsreise

Legg inn på samme måte som for innenlandsreise, vær nøye med dato og klokkeslett. For dere som reiser til mange land i samme tur så vil dere finne at dette ligner mye på den gamle suiten. Dette er så spesielt at ta kontakt med lønnsteamet om dere trenger mer hjelp.

#### Påbegynt reiseregning/utlegg

Hvis du vil gjøre noen endringer på noe som er påbegynt så kan du enkelt gå inn i den ved å trykke i rammen hvor reisen ligger.

Når du har kommet inn i regningen så trykker du på plusstegnet nede i høyre hjørne og gjøre endringer etter de valgene som kommer opp.

Hvis du ønsker å se på dine historiske regninger så er det en liten firkant oppe i høyre hjørne når du står på Utlegg/Reise. Når du trykker der, vil du få opp historikken.

#### **Omkontering**

Hvis dette utlegget skal belastes noen andre enn der du er ansatt til vanlig så kan det endres ved å trykke på Endre oppe i høyre hjørne og velg kontering. Nå vil du se hvor dine utgifter havner til vanlig. Hvis det skal endres så trykker du på linja hvor koststedet står og det kommer opp masse tall. Det enkleste er om du får informasjon om hvilket kostnadssted som skal brukes og du kan skrive nummeret rett inn søkefeltet. Du kan også søke ved å skrive inn avdelingens navn, men du kan da oppdage at det er mange alternativer som heter det samme og at det kan være vanskelig å velge rett.

Hvis du er fornøyd med det du har lagt inn, er det bare å sende til godkjenning. Du kan når som helst slette et påbegynt utlegg/reiseregning ved å trykke på den røde søppelboksen nederst på siden.

## Kontakter

Her har du tilgang til informasjon om dine nærmeste kolleger.

## **Meldinger**

Her kommer det opp meldinger om hva som skjer med dine utlegg/reiseregninger. Om de blir returnert eller godkjent.

## Lønnsslipp

Her finner du lønnsslippene dine.

## Personinformasjon

Her ligger din informasjon. Hvis du får ny adresse, ny privat e-post eller telefonnummer kan du endre det her ved å tykke på blyanten oppe til høyre. Du kan også legge til barn om du er i den fasen at det er aktuelt. Og du kan legge inn ekstra skattetrekk.

Om du ønsker å endre på bankkontonummer, eller legge til et bankkontonummer til, må du gjøre det i [http://hr.aditro.com.](http://hr.aditro.com/)

Under Hjelp og support ligger skal det ligge en brukerveiledning, men den er ikke tilgjengelig for øyeblikket. Der ligger peronsvernregler og Om Daily.